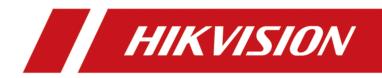

iVMS-4200 Lite

# **Legal Information**

#### **User Manual**

©2018 Hangzhou Hikvision Digital Technology Co., Ltd.

#### **About this Manual**

This Manual is subject to domestic and international copyright protection. Hangzhou Hikvision Digital Technology Co., Ltd. ("Hikvision") reserves all rights to this manual. This manual cannot be reproduced, changed, translated, or distributed, partially or wholly, by any means, without the prior written permission of Hikvision.

Please use this user manual under the guidance of professionals.

#### Trademarks

**HIKVISION** and other Hikvision marks are the property of Hikvision and are registered trademarks or the subject of applications for the same by Hikvision and/or its affiliates. Other trademarks mentioned in this manual are the properties of their respective owners. No right of license is given to use such trademarks without express permission.

#### Disclaimer

TO THE MAXIMUM EXTENT PERMITTED BY APPLICABLE LAW, HIKVISION MAKES NO WARRANTIES, EXPRESS OR IMPLIED, INCLUDING WITHOUT LIMITATION THE IMPLIED WARRANTIES OF MERCHANTABILITY AND FITNESS FOR A PARTICULAR PURPOSE, REGARDING THIS MANUAL. HIKVISION DOES NOT WARRANT, GUARANTEE, OR MAKE ANY REPRESENTATIONS REGARDING THE USE OF THE MANUAL, OR THE CORRECTNESS, ACCURACY, OR RELIABILITY OF INFORMATION CONTAINED HEREIN. YOUR USE OF THIS MANUAL AND ANY RELIANCE ON THIS MANUAL SHALL BE WHOLLY AT YOUR OWN RISK AND RESPONSIBILITY.

REGARDING TO THE PRODUCT WITH INTERNET ACCESS, THE USE OF PRODUCT SHALL BE WHOLLY AT YOUR OWN RISKS. HIKVISION SHALL NOT TAKE ANY RESPONSIBILITIES FOR ABNORMAL OPERATION, PRIVACY LEAKAGE OR OTHER DAMAGES RESULTING FROM CYBER ATTACK, HACKER ATTACK, VIRUS INSPECTION, OR OTHER INTERNET SECURITY RISKS; HOWEVER, HIKVISION WILL PROVIDE TIMELY TECHNICAL SUPPORT IF REQUIRED.

SURVEILLANCE LAWS VARY BY JURISDICTION. PLEASE CHECK ALL RELEVANT LAWS IN YOUR JURISDICTION BEFORE USING THIS PRODUCT IN ORDER TO ENSURE THAT YOUR USE CONFORMS THE APPLICABLE LAW. HIKVISION SHALL NOT BE LIABLE IN THE EVENT THAT THIS PRODUCT IS USED WITH ILLEGITIMATE PURPOSES.

IN THE EVENT OF ANY CONFLICTS BETWEEN THIS MANUAL AND THE APPLICABLE LAW, THE LATER PREVAILS.

# **Symbol Conventions**

The symbols that may be found in this document are defined as follows.

| Symbol           | Description                                                                                                    |
|------------------|----------------------------------------------------------------------------------------------------|
| Danger           | Indicates a hazardous situation which, if not avoided, will or could result in death or serious injury.                                                         |
| <b>A</b> Caution | Indicates a potentially hazardous situation which, if not avoided, could result in equipment damage, data loss, performance degradation, or unexpected results. |
| <b>i</b> Note    | Provides additional information to emphasize or supplement important points of the main text.                                                                   |

# Contents

| Chapter 1 Create Password and Login 1         |
|-----------------------------------------------|
| Chapter 2 Resource Management 2               |
| 2.1 Add Device                                |
| 2.1.1 Activate Devices 2                      |
| 2.1.2 Add Online Device                       |
| 2.1.3 Add Device by IP Address or Domain Name |
| 2.1.4 Add Device by Cloud P2P 8               |
| 2.1.5 Import Devices in a Batch 10            |
| 2.2 Edit Device's Network Information 11      |
| 2.3 Restore/Reset Device Password 12          |
| 2.3.1 Reset Device Password 12                |
| 2.3.2 Restore Device's Default Password 13    |
| 2.4 Upgrade Device Firmware Version 14        |
| 2.5 Control Alarm Output 15                   |
| 2.6 Broadcast to Connected Devices 15         |
| Chapter 3 Cloud P2P 16                        |
| 3.1 Register a Cloud P2P Account 16           |
| 3.2 Log in to Cloud P2P Account 17            |
| Chapter 4 Live View 18                        |
| 4.1 Start and Stop Live View 18               |
| 4.1.1 Start Live View for One Camera 18       |
| 4.1.2 Start Live View in Default View Mode 19 |
| 4.1.3 Add Custom View 20                      |
| 4.1.4 Start Live View in Custom View Mode 20  |
| 4.1.5 Stop Live View 21                       |
| 4.2 Auto-Switch in Live View 21               |

|    | 4.2.1 Auto-Switch All Cameras in Default View | 22   |
|----|-----------------------------------------------|------|
|    | 4.2.2 Auto-Switch Custom Views                | . 22 |
|    | 4.2.3 Auto-Switch Cameras of a Device         | . 22 |
|    | 4.3 PTZ Control                               | 23   |
|    | 4.3.1 Configure Preset                        | 23   |
|    | 4.3.2 Configure Patrol                        | . 24 |
|    | 4.3.3 Configure Pattern                       | . 24 |
|    | 4.4 Manually Record and Capture               | 25   |
|    | 4.4.1 Manually Record Video                   | . 25 |
|    | 4.4.2 View Local Videos                       | . 26 |
|    | 4.4.3 Capture Pictures                        | . 26 |
|    | 4.4.4 View Captured Pictures                  | . 27 |
|    | 4.5 Instant Playback                          | . 27 |
|    | 4.6 Customize Window Division                 | . 28 |
|    | 4.7 More Functions                            | . 29 |
| Ch | apter 5 Remote Playback                       | . 31 |
|    | 5.1 Asynchronous Playback                     | . 31 |
|    | 5.1.1 Search Video Files                      | . 32 |
|    | 5.1.2 Play Video Files                        | . 33 |
|    | 5.2 Synchronous Playback                      | . 33 |
| Ch | apter 6 Download Video Files                  | . 34 |
|    | 6.1 Download for One Camera                   | . 34 |
|    | 6.2 Download for Multiple Cameras             | . 34 |
| Ch | apter 7 System Configuration                  | . 36 |
|    | 7.1 Set General Parameters                    | . 36 |
|    | 7.2 Set Live View and Playback Parameters     | . 37 |
|    |                                               |      |
|    | 7.3 Set File Saving Path                      | . 38 |

# **Chapter 1 Create Password and Login**

For the first time use, the client will ask you to create a password for login. Then you can use the password for logging into the client software.

### **i**Note

- The software will judge password strength automatically. For your privacy, we strongly recommend changing the password to something of your own choosing (using a minimum of 8 characters, including upper case letters, lower case letters, numbers, and special characters) in order to increase the security of your product. And we recommend you reset your password regularly, especially in the high security system, resetting the password monthly or weekly can better protect your product.
- Proper configuration of all passwords and other security settings is the responsibility of the installer and/or end-user.

# **Chapter 2 Resource Management**

You can manage devices on the client, including adding, editing, and deleting the devices. You can also perform operations such as restoring device password and upgrading the device firmware version.

## 2.1 Add Device

After running the client, devices including network cameras, video encoders, DVRs, NVRs, etc., should be added to the client for the remote configuration and management, such as live view, playback, etc.

#### 2.1.1 Activate Devices

For some devices, you are required to create the password to activate them before they can be added to the software and work properly.

Perform this task if to activate device.

#### Steps

**i** Note

This function should be supported by the device.

**1.** In the upper-right corner, click  $\textcircled{x} \rightarrow Device$  to enter the Device Management page.

2. Click Online Device to open online device window.

All the online devices in the same subnet will display in the online device list.

3. Check the device status (shown on Security column) and select an inactive device.

| Modify Netinfo | 🔄 Reset Password   | Activate O Refresh E | very 60s |             | Filter                       |       |
|----------------|--------------------|----------------------|----------|-------------|------------------------------|-------|
| □   IP Î       | Device Type        | Firmware Version     | Security | Server Port | Device Serial No. Start Time | Added |
|                | DS-7608N-F1/W      | V3.4.97build 180509  | Active   | 8000        | . 2004-01-29 22:40:56        | No    |
| 1              | iDS-7732NX-K4/FA   | V4.1.10build 180502  | Inactive | 8000        | . 2018-05-25 15:41:14        | Yes   |
|                | DS-2CD4112F-I      | V5.4.5build 170228   | Active   | 8000        | 2018-05-10 14:48:41          | Yes   |
|                | iDS-96128NX-124    | V4.1.15build 180522  | Active   | 8000        | 2018-05-25 09:29:02          | No    |
|                | DS-8104LHFH-E2/RTJ | V2.2.0build 170117   | Active   | 8000        | 2018-05-25 09:33:28          | No    |
|                | DS-2CD3025D-IW2    | V5.5.2build 180209   | Active   | 8000        | 2018-05-09 23:36:39          | No    |

Figure 2-1 Online Device

- 4. Click Activate to open the Activation dialog.
- 5. Create a password in the password field, and confirm the password.

# Caution

The password strength of the device can be automatically checked. We highly recommend you change the password of your own choosing (using a minimum of 8 characters, including at least three kinds of following categories: upper case letters, lower case letters, numbers, and special characters) in order to increase the security of your product. And we recommend you reset your password regularly, especially in the high security system, resetting the password monthly or weekly can better protect your product.

Proper configuration of all passwords and other security settings is the responsibility of the installer and/or end-user.

- 6. Optional: Enable Cloud P2P service when activating the device if the device supports.
  - 1) Check Enable Cloud P2P to open the Note dialog.
  - 2) Create a verification code.
  - 3) Confirm the verification code.
  - 4) Click Terms of Service and Privacy Policy to read the requirements.
  - 5) Click **OK** to enable the Cloud P2P service.
- 7. Click OK.
- **8. Optional:** If the device supports, a "Set the security question and export the GUID files now?" window pops up. You can click **OK** to set the question or export the GUID file for resetting the password later.

#### 2.1.2 Add Online Device

The active online devices in the same local subnet with the client software will be displayed on the **Online Device** page. You can click **Refresh Every 60s** to refresh the information of the online devices.

#### Add Single Online Device

You can add single online device to the client software.

Perform this task to add single online device to the client software.

#### Steps

- **1.** In the upper-right corner, click  $\textcircled{x} \rightarrow Device$  to enter the Device Management page.
- 2. Click Online Device to open the online device window.

All the online devices in the same subnet will display in the online device list.

**3.** Select an online device from the online device list.

## iNote

For the inactive device, you need to create the password for it before you can add the device properly. For detailed steps, refer to *Activate Devices*.

- 4. Click Add to open the device adding window.
- **5.** Input the required information.

#### Address

Input the device's IP address. The IP address of the device is obtained automatically in this adding mode.

#### Port

The default value is 8000.

#### User Name

Custom the user name of the device. Generally, the user name is admin.

#### Password

Enter the device password.

## 

The password strength of the device can be automatically checked. We highly recommend you change the password of your own choosing (using a minimum of 8 characters, including at least three kinds of following categories: upper case letters, lower case letters, numbers, and special characters) in order to increase the security of your product. And we recommend you reset your password regularly, especially in the high security system, resetting the password monthly or weekly can better protect your product.

Proper configuration of all passwords and other security settings is the responsibility of the installer and/or end-user.

## iNote

When adding single online device for the first time, you need to enter the user name and password. After that, the device will be added using the previous user name and password by default.

- 6. Click Add to add the device.
- 7. Optional: After adding device, perform the following operation(s) if required.

| Modify device<br>information  | Select a device and click 🖍 from its operation column to modify the device information, including nick name, IP address/domain name, port, user name, and password.                                                |
|-------------------------------|----------------------------------------------------------------------------------------------------|
| Refresh device<br>information | Select a device and click 🚳 from its operation column to update the resource information of the selected device. Click <b>Refresh All</b> to update the resource information of all the added devices in the list. |
| Modify remote configuration   | Select a device and click  from its operation column to configure further parameters.                                                                                                    |

|                            | <b>i</b> Note                                                                                                    |  |  |  |  |  |
|----------------------------|----------------------------------------------------------------------------------------------------|--|--|--|--|--|
|                            | For details about the settings, refer to the user manual of the devices.                                                                                                    |  |  |  |  |  |
| View device<br>status      | Select a device and click <b>and</b> from its operation column to view the device status including recording status, signal status, hardware status, etc.                                                        |  |  |  |  |  |
| Modify channel information | Select a device and click 🛃 to expand the channel(s) of the selected device. Click 🗹 to open the Modify Camera window. You can edit channel information, including camera name, video stream, rotation type,etc. |  |  |  |  |  |
|                            | <b>i</b> Note                                                                                                    |  |  |  |  |  |
|                            | N N N N N N N N N N N N N N N N N N N                                                                                                    |  |  |  |  |  |
|                            | For the devices which are added by Cloud P2P, the channel information are different, refer to <b>Add Device by Cloud P2P</b> for details.                                                                        |  |  |  |  |  |
| Delete device              | Select a device and click <b>Delete</b> to delete the device from the client.                                                                                                    |  |  |  |  |  |

#### Add Multiple Online Devices

If the online devices searched through SADP have the same user name and password, you can add them to the client software at once.

Perform this task if you need to add multiple online devices to the client software.

#### Steps

- **1.** In the upper-right corner, click  $\textcircled{x} \rightarrow Device$  to enter the Device Management page.
- 2. Click Online Device to open online device window.

All the online devices in the same subnet will display in the online device list.

3. Select multiple online devices from online device list.

## **i**Note

For the inactive device, you need to create the password for it before you can add the device properly. For detailed steps, refer to *Activate Devices*.

- 4. Click Add to open the device adding window.
- **5. Optional:** Enter the required information.

## iNote

If it is the first time to add the online device(s), you need to input the user name and password; If not, the selected devices will be added to the client using the previous user name and password by default.

#### **User Name**

Custom the user name of the device. Generally, the user name is admin.

#### Password

Enter the device password.

## Caution

The password strength of the device can be automatically checked. We highly recommend you change the password of your own choosing (using a minimum of 8 characters, including at least three kinds of following categories: upper case letters, lower case letters, numbers, and special characters) in order to increase the security of your product. And we recommend you reset your password regularly, especially in the high security system, resetting the password monthly or weekly can better protect your product.

Proper configuration of all passwords and other security settings is the responsibility of the installer and/or end-user.

6. Click Add to add the devices.

7. Optional: After adding devices, perform the following operation(s) if required.

| Modify device<br>information   | Select a device and click 🛹 from its operation column to modify the device information, including nick name, IP address/domain name, port, user name, and password.                                                |
|--------------------------------|----------------------------------------------------------------------------------------------------|
| Refresh device<br>information  | Select a device and click 🚳 from its operation column to update the resource information of the selected device. Click <b>Refresh All</b> to update the resource information of all the added devices in the list. |
| Modify remote<br>configuration | Select a device and click 🎡 from its operation column to configure further parameters.                                                                                                    |
|                                | <b>i</b> Note                                                                                                    |
|                                | For details about the settings, refer to the user manual of the devices.                                                                                                    |
| View device<br>status          | Select a device and click 📻 from its operation column to view the device status including recording status, signal status, hardware status, etc.                                                                   |
| Modify channel<br>information  | Select a device and click 🛃 to expand the channel(s) of the selected device. Click 📝 to open the Modify Camera window. You can edit channel information, including camera name, video stream, rotation type,etc.   |
|                                | <b>i</b> Note                                                                                                    |
|                                | <b>、</b>                                                                                                    |
|                                | For the devices which are added by Cloud P2P, the channel information                                                                                                    |

For the devices which are added by Cloud P2P, the channel information are different, refer to **Add Device by Cloud P2P** for details.

**Delete device** Select a device and click **Delete** to delete the device from the client.

### 2.1.3 Add Device by IP Address or Domain Name

You can add device by IP address or domain name.

Perform this task if you need to add device by IP address or domain name.

#### Steps

- **1.** In the upper-right corner, click  $\textcircled{x} \rightarrow Device$  to enter the Device Management page.
- 2. Click Add to open the Add window.
- 3. Select IP/Domain as the adding mode.
- **4.** Enter the required information, including nickname, IP address, port number, user name, and password.

#### Address

Enter the device IP address or domain name.

#### Port

Enter the device port No. The default value is 8000.

#### **User Name**

Enter the device user name. By default, the user name is admin.

#### Password

Enter the device password.

# 

The password strength of the device can be automatically checked. We highly recommend you change the password of your own choosing (using a minimum of 8 characters, including at least three kinds of following categories: upper case letters, lower case letters, numbers, and special characters) in order to increase the security of your product. And we recommend you reset your password regularly, especially in the high security system, resetting the password monthly or weekly can better protect your product.

Proper configuration of all passwords and other security settings is the responsibility of the installer and/or end-user.

- 5. Add device to the client software.
  - Click Add to add the device and return to the device list.
  - Click Add and Continue to add the device and continue to add the next device.
- 6. Optional: After adding device, perform the following operation(s) if required.

Modify deviceSelect a device and click I from its operation column to modify theinformationdevice information, including nick name, IP address, port, username,<br/>and password.

| Refresh device information     | Select a device and click  from its operation column to update the resource information of the selected device. Click <b>Refresh All</b> to update the resource information of all the added devices in the list. |
|--------------------------------|----------------------------------------------------------------------------------------------------|
| Modify remote<br>configuration | Select a device and click 💮 from its operation column to configure further parameters.                                                                                                    |
|                                | iNote                                                                                                    |
|                                | For details about the settings, refer to the user manual of the devices.                                                                                                    |
| View device<br>status          | Select a device and click <b>from</b> its operation column to view the device status including recording status, signal status, hardware status, etc.                                                             |
| Modify channel information     | Select a device and click 🕢 to expand the channel(s) of the selected device. Click 🗹 to open the Modify Camera window. You can edit channel information, including camera name, video stream, rotation type,etc.  |
|                                | <b>i</b> Note                                                                                                    |
|                                | · ·                                                                                                    |
|                                | For the devices which are added by Cloud P2P, the channel information are different, refer to <b>Add Device by Cloud P2P</b> for details.                                                                         |
| Delete device                  | Select a device and click <b>Delete</b> to delete the device from the client.                                                                                                    |

### 2.1.4 Add Device by Cloud P2P

You can add the devices to the client via Cloud P2P domain.

#### **Before You Start**

Log in to Cloud P2P account first. Refer to Log in to Cloud P2P Account for more details.

Perform this task when you need to add device by Cloud P2P domain.

#### Steps

- **1.** In the upper-right corner, click  $\textcircled{x} \rightarrow Device$  to enter the Device Management page.
- **2.** Click **Add** to open the Add window.
- 3. Select Cloud P2P as the adding mode.

The logged-in Cloud P2P account is displayed.

- 4. Enter the device serial number or get it automatically.
  - Enter the serial number which you can find on the device label.
  - If the IP address of the device is in the same local subnet with the software, click **Online Device** and select the online device to get its serial number automatically.

- **5.** Enter the verification code created when activating the device and enabling the Cloud P2P service .
- 6. Optional: Enable DDNS to access the device by DDNS.

#### **Device Domain Name**

Custom the device domain name, which is used to get the IP address and port of the device registered on Cloud P2P server.

#### **UPnP Mode**

#### Auto

Select Auto as the UPnP Mode to get the port number of the device automatically.

#### Manual

Select **Manual** as the UPnP Mode, and you need to input the port number of the device manually.

#### User Name

Enter the device user name. By default, the user name is admin.

#### Password

Enter the device password, which is created when you activate the device.

iNote

If DDNS function is disabled, you cannot do some operations for the added device through client, such as viewing the device status, downloading the video files during remote playback, etc.

#### 7. Add device to the client software and Cloud P2P account.

- Click **Add** to add the device and return to the device list.
- Click Add and Continue to add the device and continue to add the next device.

## iNote

If the client cannot connect the DDNS for three times, the device will be added by P2P.

#### 8. Optional: Modify channel information.

- 1) Select a device and click 💽 to expand the channel.
- 2) Click 🗹 to open the Modify Camera window.
- 3) Edit channel information, including name, rotate type, image quality, etc.

#### **Rotate Type**

Select the rotate type for the live view or playback of the camera as desired.

- 4) **Optional:** Click **Copy to** to copy the configured parameters to other camera(s).
- 5) Click **OK** to edit the camera.

### 2.1.5 Import Devices in a Batch

The devices can be added to the software in batch by inputting the device information in the predefined CSV file.

Perform this task to import devices in a batch.

Steps

- 1. Click 🔅 in the upper-right corner and click **Device** tab to enter the Device Management page.
- 2. Click Add to open the Add window.
- 3. Select Batch Import as the adding mode.
- 4. Click Export Template and then save the pre-defined template (CSV file) on your PC.
- **5.** Open the exported template file and input the required information of the devices to be added on the corresponding column.

#### Adding Mode

You can enter **0** as the adding mode, which indicates that the device is added by IP address or domain name.

#### Address

Enter the IP address or domain name of the device.

#### Port

Enter the device port No. The default value is 8000.

#### **User Name**

Enter the device user name. By default, the user name is admin.

#### User Name

Input the device password.

# 

The password strength of the device can be automatically checked. We highly recommend you change the password of your own choosing (using a minimum of 8 characters, including at least three kinds of following categories: upper case letters, lower case letters, numbers, and special characters) in order to increase the security of your product. And we recommend you reset your password regularly, especially in the high security system, resetting the password monthly or weekly can better protect your product.

Proper configuration of all passwords and other security settings is the responsibility of the installer and/or end-user.

- 6. Click and select the template file.
- 7. Click Add to import the devices.
- 8. Optional: After adding device, perform the following operation(s) if required.

| Modify device information      | Select a device and click normits operation column to modify the device information, including nick name, IP address/domain name, port, user name, and password.                                                   |
|--------------------------------|----------------------------------------------------------------------------------------------------|
| Refresh device information     | Select a device and click 🚳 from its operation column to update the resource information of the selected device. Click <b>Refresh All</b> to update the resource information of all the added devices in the list. |
| Modify remote<br>configuration | Select a device and click 💮 from its operation column to configure further parameters.                                                                                                    |
|                                | <b>i</b> Note                                                                                                    |
|                                | For details about the settings, refer to the user manual of the devices.                                                                                                    |
|                                |                                                                                                    |
| View device<br>status          | Select a device and click 🔜 from its operation column to view the device status including recording status, signal status, hardware status, etc.                                                                   |
| Modify channel information     | Select a device and click 💽 to expand the channel(s) of the selected device. Click 📝 to open the Modify Camera window. You can edit channel information, including camera name, video stream, rotation type,etc.   |
|                                | <b>i</b> Note                                                                                                    |
|                                |                                                                                                    |
|                                | For the devices which are added by Cloud P2P, the channel information are different, refer to <b>Add Device by Cloud P2P</b> for details.                                                                          |
| Delete device                  | Select a device and click <b>Delete</b> to delete the device from the client.                                                                                                    |

## **2.2 Edit Device's Network Information**

After activating device, you can edit the network information for the online device.

#### **Before You Start**

Activate the device if the device status is inactivated.

Perform this task if you want to edit the network information of activated online device.

#### Steps

- **1.** In the upper-right corner, click  $\textcircled{ } \rightarrow$  **Device** to enter the Device Management page.
- 2. Click Online Device to open online device window.
- **3.** Select an activated device in the online device list.
- 4. Click Modify Netinfo to open the Modify Network Parameter window.
- 5. Change the network parameters of the device.
  - Check DHCP to get the device IP address, port and other network information automatically.

- Uncheck **DHCP** and edit the IPv4 of IPv6 parameters manually.
- **6.** Enter the password created when you activate the device.
- 7. Click OK to complete the network settings.

## 2.3 Restore/Reset Device Password

If you forgot the password of the detected online devices, you can restore the device's default password or reset the device's password through the client .

#### 2.3.1 Reset Device Password

If you forgot the password of the detected online devices, you can reset the device password through the client.

Perform this task if you want to reset the device password.

#### Steps

- **1.** On the menu bar, click  $\textcircled{2} \rightarrow \textbf{Device}$  to enter the Device Management page.
- 2. Click Online Device and the Online Device window pops up.
- 3. Select the device from the list and click Reset Password.
- 4. Reset the device password.
  - If the window with Export button, password, and confirm password field pops up, click **Export** to save the device file on your PC and then send the file to our technical support.

### **i**Note

For the following operations for resetting the password, contact our technical support.

- If the window with **Export** and **Generate** buttons, password and confirm password field pops up, click **Generate** to pop up the QR Code window and click **Download** to save the QR code to your PC. You can also take a photo of the QR code to save it to your phone. Send the picture to our technical support.

### **i**Note

For the following operations for resetting the password, contact our technical support.

- If the window with safe mode selectable pops up, select the Safe Mode according to actual needs.

## **i**Note

For the following operations for resetting the password, contact our technical support.

# Caution

The password strength of the device can be automatically checked. We highly recommend you change the password of your own choosing (using a minimum of 8 characters, including at least three kinds of following categories: upper case letters, lower case letters, numbers, and special characters) in order to increase the security of your product. And we recommend you reset your password regularly, especially in the high security system, resetting the password monthly or weekly can better protect your product.

Proper configuration of all passwords and other security settings is the responsibility of the installer and/or end-user.

### 2.3.2 Restore Device's Default Password

For some old version device, if you forgot the password of the detected online devices, you can restore the device's default password through the client.

Perform this task if you want to restore the device password to the default one for the old version device.

#### Steps

- **1.** On the menu bar, click  $\textcircled{a} \rightarrow Device$  to enter the Device Management page.
- 2. Click Online Device and the Online Device window pops up.
- **3.** Select the device from the list and click **Reset Password**.
- 4. Restore the device password.
  - If the window with security code field pops up, input the security code, and then you can restore the default password of the selected device.

## iNote

For getting the security code, contact our technical support.

- If the window with **Import** and **Export** buttons pops up, click **Export** to save the device file on your PC and send the file to our technical support.

## **i**Note

For the following operations for resetting the password, contact our technical support.

#### What to do next

The default password (12345) for the admin account is for first-time login purpose only. You must change this default password to better protect against security risks, such as the unauthorized access by others to the product that may prevent the product from functioning properly and/or lead to other undesirable consequences.

# Caution

The password strength of the device can be automatically checked. We highly recommend you change the password of your own choosing (using a minimum of 8 characters, including at least three kinds of following categories: upper case letters, lower case letters, numbers, and special characters) in order to increase the security of your product. And we recommend you reset your password regularly, especially in the high security system, resetting the password monthly or weekly can better protect your product.

Proper configuration of all passwords and other security settings is the responsibility of the installer and/or end-user.

## 2.4 Upgrade Device Firmware Version

When the new firmware version for the added network camera available, you can upgrade the firmware version via the client.

Perform this task if you need to upgrade the added device's firmware version.

#### Steps

- **1.** In the upper-right corner, click  $\textcircled{x} \rightarrow Device$  to enter the Device Management page.
- 2. In the added device list, if there is a new firmware version available, the status in the Firmware Upgrade column of the device will turn to Upgradeable.

| +/ | Add 🔍 Online Device | X Delete 👖 | Upgrade (1)   |                   | 🕂 Re       | fresh All | Filter  |       |      |          |   |
|----|---------------------|------------|---------------|-------------------|------------|-----------|---------|-------|------|----------|---|
|    | Nickname            | IP         | Device Type   | Device Serial No. | Net Status | Firmware  | Upgrade | Opera | tion |          |   |
| ٠  |                     |            | Encoding Devi |                   | 0          | Not Upgr  | adeable | 1     | 0    |          | - |
| ٠  |                     |            | Encoding Devi | ·                 | 0          | Not Upgr  | adeable | P     | 8    | <b>@</b> |   |
| ٠  |                     |            | Encoding Devi |                   | 0          | Not Upgr  | adeable | 1     | 8    | \$       |   |
| ٠  |                     |            | Encoding Devi |                   | 3          | Upgradea  | ible 🕖  |       | 8    | ÷        |   |

Figure 2-2 Upgrade Device Firmware Version

## iNote

Status in the Firmware Upgrade column: **Network Disconnected**, **Upgradeable** (a new firmware version available), **Not Upgradeable** (no firmware version available), **Waiting** (wait for upgrade), **Upgraded**, and **Upgrading Failed**.

- **3. Optional:** Move the cursor to the **1** to view the current version, latest version, and upgrade content of the firmware version.
- **4.** Select the upgradeable device and click **Upgrade** to start upgrading the device firmware.

The upgrade progress will show. When the upgrade is completed, the status in the Firmware Upgrade column of the device will turn to **Upgraded**.

## 2.5 Control Alarm Output

An alarm output is an output on the device that can be connected to an peripheral device, such as a light, a barrier, etc. Device can send signal to control the connected external device, e.g., turn on light, open the barrier gate. The connected peripheral device can be controlled automatically by events or alarms, or manually by client, and here we introduce the process for controlling alarm output remotely by client.

In the menu bar, select  $\blacksquare \rightarrow$  Tool  $\rightarrow$  Alarm Output Control , click the button to control (enable or disable) the alarm output.

## 2.6 Broadcast to Connected Devices

Perform the broadcast function to distribute audio content to the added device if the device has an audio output.

## iNote

- Your PC should have available microphone for broadcasting audio to the device.
- If the client is performing two-way audio with the device's camera, you cannot start broadcast with the device, and vice versa.
- The Cloud P2P device supports broadcast if it enables DDNS.

In the menu bar, select  $\blacksquare \rightarrow \text{Tool} \rightarrow \text{Broadcast}$ , select the device(s) to broadcast to and click **OK**. Then you can broadcast audio to the selected device through the microphone.

For stopping broadcasting, select  $\blacksquare \rightarrow$  Tool  $\rightarrow$  Broadcast , deselect the device(s) that you want to cancel broadcast and click **OK**.

# **Chapter 3 Cloud P2P**

The client software also supports to register a Cloud P2P account, log into your Cloud P2P account and add the devices which support the Cloud P2P service.

## 3.1 Register a Cloud P2P Account

The client software supports registering a Cloud P2P account to manage devices which supports Cloud P2P service.

Perform this task when you want to register a Cloud P2P account via the client software.

#### Steps

- 1. Enter the Cloud P2P Login page.
  - 1) In the upper-right corner, click  $\textcircled{x} \rightarrow Device$  to enter the Device Management page.
  - 2) Click Add to open the Add window.
  - 3) Select Cloud P2P Domain as the adding mode.
  - 4) Select the region where the Cloud P2P account registered.
  - 5) Click Login to open the Login page.

## **i**Note

You can also click the icon in the upper-right corner to open the login page.

2. Click Register to open Register Account window.

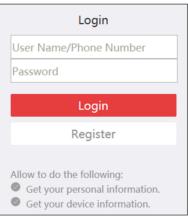

Figure 3-1 Register a Cloud P2P Account

## iNote

The web browser should be Internet Explorer version 9 and later.

**3.** Enter the required information, including user name, password, confirm password, and phone number/email address.

# 

The password strength of the device can be automatically checked. We highly recommend you change the password of your own choosing (using a minimum of 8 characters, including at least three kinds of following categories: upper case letters, lower case letters, numbers, and special characters) in order to increase the security of your product. And we recommend you reset your password regularly, especially in the high security system, resetting the password monthly or weekly can better protect your product.

Proper configuration of all passwords and other security settings is the responsibility of the installer and/or end-user.

4. Click Send Message to get verification code.

The system will send verification code to your phone or email.

- 5. Enter the received verification code in the Verification Code text field.
- 6. Click Register to finish the registration.

## 3.2 Log in to Cloud P2P Account

You can log in to Cloud P2P account via the client software.

#### **Before You Start**

Register a Cloud P2P account.

#### **i** Note

For details, refer to Register a Cloud P2P Account .

Perform this task when you want to log in to the registered Cloud P2P account via client software.

#### Steps

- 1. Enter the Cloud P2P Login page.
  - 1) In the upper-right corner, click  $\textcircled{x} \rightarrow Device$  to enter the Device Management page.
  - 2) Click **Add** to open the Add window.
  - 3) Select Cloud P2P Domain as the adding mode.
  - 4) Select the region where the Cloud P2P account registered.
  - 5) Click Login to open the Login page.

## iNote

You can also click the icon in the upper-right corner to open the login page.

- 2. Enter user name/phone number, and password.
- 3. Click Login to log into your account.

The device(s) under the Cloud P2P account will be added to the client.

4. Optional: Click Switch Account to log in to another Cloud P2P account.

# **Chapter 4 Live View**

For the surveillance task, you can view the live video of the added network cameras and video encoders on the Main View page. And some basic operations are supported, including picture capturing, manual recording, PTZ control, etc.

The following icons show different statuses of the camera.

| ۵                                                                                                    | The camera is online and works properly. |
|----------------------------------------------------------------------------------------------------|------------------------------------------|
| •                                                                                                    | The camera is in live view.              |
| 6                                                                                                    | The camera is in recording status.       |
| e contraction of the second second se | The camera is offline.                   |

### 4.1 Start and Stop Live View

You can start the live view of one camera or of all cameras that connected to one encoding device. You can also start the live view in default or custom view mode.

If the camera's stream is encrypted, you are required to enter the camera's stream key to start live view.

### 4.1.1 Start Live View for One Camera

You can start the live view of only one camera.

Perform this task if you want to start the live view of one camera.

#### Steps

- **1.** Open the Main View page.
- 2. Optional: Click in live view toolbar to select the window division mode for live view.
- 3. Optional: Click **Click Content Content**

## iNote

You can also set the view scale for both live view and playback window in System Configuration. For details, refer to **Set Live View and Playback Parameters**.

- **4.** Do one of the following operations to start the live view of one camera.
  - Drag a camera from camera list to a display window to start the live view.
  - Double-click the camera name after selecting a display window to start the live view.

## iNote

If the live view or video file(s) of its camera(s) is encrypted, you should input the stream key.

- **5. Optional:** Drag the video of the camera in live view to another window to change the display window for live view.
- **6. Optional:** Right click on the camera name in the camera list to switch the stream type according to actual needs.

## iNote

You can click **All Stream Types** to select the frequently used stream types to display on the rightclick menu.

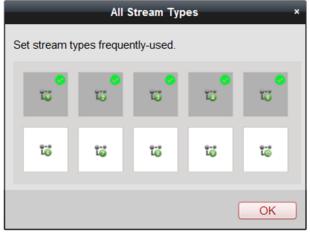

Figure 4-1 Select Frequently Used Stream Types

### 4.1.2 Start Live View in Default View Mode

The video of the added cameras can display in different view modes. Four frequently-used default view modes are selectable: 1-Window, 4-Windows, 9-Windows, and 16-Windows.

Perform this task when you want to start live view in default view mode.

#### Steps

- 1. Open the Main View page.
- 2. Click 💽 to expand the default view list in the View panel.
- 3. Select the default view mode.

The video of the added cameras displays in a sequence in the selected view.

4. Optional: Click **Click** to set the view scale of the live view window. You can set it as **Full Screen**, 4:3, 16:9, or Original Resolution.

## iNote

You can also set the view scale for both live view and playback window in System Configuration. For details, refer to **Set Live View and Playback Parameters**.

5. Optional: Perform the following operation(s) after starting live view in default mode.

| Start Instant<br>Playback | Move the cursor over the view and click <b>(</b> ) to start the instant playback of the view, see <b>Instant Playback</b> for details.   |
|---------------------------|----------------------------------------------------------------------------------------------------|
| Start Auto-<br>Switch     | Move the cursor over the view and click 🧒 to start switching automatically of the view, see details in <b>Auto-Switch in Live View</b> . |

### 4.1.3 Add Custom View

You can customize the view mode for live view.

Perform this task when you want to add custom view for live view.

#### Steps

- **1.** Open the Main View page.
- 2. Click 🛃 in the View panel to create a new view.
- **3.** Input a name for the view as desired.
- **4.** Click **Add** to add the view.
- 5. Optional: Click in the live view toolbar to set window division mode for the new view.

## iNote

By default, the new view is in 4-window division.

- 6. Perform one of the following operations to save the new view settings.
  - Click 🔜 to directly save the view.
  - Click to save the view as another custom view.
- 7. Optional: Perform the following operations after adding the custom view.

**Edit View Name** Move the cursor over the new view and click *o* to edit the view name.

**Delete View** Move the cursor over the new view and click 💥 to delete the view.

### 4.1.4 Start Live View in Custom View Mode

You can display the video of added cameras in custom view mode.

#### Before You Start

Customize view modes and add them to the client software. See *Add Custom View* for details. Perform this task when you want to start live view in custom view mode.

#### Steps

- **1.** Open the Main View page.
- 2. Optional: Click Click C

### iNote

You can also set the view scale for both live view and playback window in System Configuration. For details, refer to **Set Live View and Playback Parameters**.

- 3. Click 💽 to expand the custom view list in the View panel.
- **4.** Click a custom view and the cameras in this custom view will start live view according to the pre-defined window division.
- 5. Optional: Move the cursor over the view and click 💽 to start instant playback of the view.

### 4.1.5 Stop Live View

After starting the live view, you can stop it as desired.

#### Before You Start

Start the live view.

Perform this task when you want to stop the live view.

#### Steps

- 1. Select a live view display window on Main View page.
- 2. Perform one of the following operations to stop the live view.
  - Move the cursor over the display window and click appeared at the upper-right corner to stop the live view of this display window.
  - Right-click on the display window to open right-click menu and click **Stop Live View** on the menu to stop live view.
  - Click 🔲 in live view toolbar to stop all the live view.

## 4.2 Auto-Switch in Live View

You can auto-switch cameras or views in live view module.

When auto-switching in live view, three modes are available:

- Auto-Switch All Cameras in Default View
- Auto-Switch Cameras of a Device
- Auto-Switch Custom Views

### 4.2.1 Auto-Switch All Cameras in Default View

The video of all the cameras in the camera list can switch automatically in the selected default view.

Perform this task when you need to auto-switch all cameras in default view.

#### Steps

- **1.** Open the Main View page.
- 2. Click in the toolbar and select or customize the switching interval.
- **3.** Select a default view to click so on the selected view node.

All cameras in the camera list start auto-switching in the selected default view.

4. Optional: Perform the following operation(s) after starting auto-switching all cameras in the default view.

Pause/Resume Auto-Click G / O to pause/resume auto-switching all cameras in default view.

**View Previous/Next** Video

Click < / <p>
I to view the live video of previous or next camera.

#### 4.2.2 Auto-Switch Custom Views

The configured custom views can switch one by one automatically.

#### **Before You Start**

Switch

Add the custom views, see Add Custom View for details.

Perform this task when you need to auto-switch custom views.

#### Steps

- **1.** Open the Main View page.
- 2. Click in the toolbar and select the switching interval.
- 3. Click 5 on the Custom View node.

All configured custom views starts auto-switching.

4. Optional: Perform the following operation(s) after starting auto-switching custom views.

Click G / 1 to pause/resume auto-switching custom views. Pause/Resume Auto-Switch

Click  $\leftarrow$  /  $\rightarrow$  to view the live video of previous or next camera. View Previous/Next Video

#### 4.2.3 Auto-Switch Cameras of a Device

The video stream of the cameras that connected to the same encoding device (such as an NVR) can be switched automatically in a selected display window.

Perform this task when you need to auto-switch cameras of a device.

#### Steps

- 1. Open the Main View page.
- 2. Select a display window for auto-switch.
- **3.** Click I in the toolbar to select or customize the switching interval.

The cameras of the selected device start auto-switch in the display window.

# iNote

The audio is off by default after auto-switch starts.

5. Optional: Perform the following operation(s) after starting auto-switching cameras in a group.

```
Pause/Resume Auto-SwitchClick G / Ø to pause/resume auto-switching custom views.View Previous/Next VideoClick G / Ø to view the live video of previous or next camera.
```

## 4.3 PTZ Control

The software provides PTZ control for cameras with pan/tilt/zoom functionality. During the PTZ control, you can set preset, patrol, and pattern.

## iNote

Cloud P2P device only supports the PTZ movement to the directions of up, down, left, and right.

### 4.3.1 Configure Preset

A preset is a predefined image position which contains information of pan, tilt, focus and other parameters.

Perform this task when you need to add a preset for the PTZ camera.

#### Steps

- 1. Open the Main View page and start the live view of the PTZ camera.
- 2. Click 📥 to expand the PTZ Control panel.
- 3. Click Preset to enter the PTZ preset configuration panel.
- **4.** Click the direction buttons and other buttons on the PTZ control panel to steer the camera to the desired view.
- 5. Select a PTZ preset number from the preset list and click 📝 to open a dialog.
- **6.** Input the name of the preset in the dialog.
- 7. Click OK.
- 8. Optional: Perform the following operation(s) after setting the preset
  - Call PresetDouble-click the configured preset in the list, or select the preset and clickImage: The preset of the preset of the
  - **Edit Preset** Select the configured preset from the list and click **Z** to edit it.

For Cloud P2P device, you can only edit the preset name.

**Delete Preset** Select the configured preset from the list and click **x** to delete it.

### 4.3.2 Configure Patrol

A patrol is a scanning track specified by a group of user-defined presets, with the scanning speed between two presets and the dwell time at the preset separately programmable.

#### **Before You Start**

Add two or more presets for one PTZ camera.

Perform this task when you need to add a patrol for the PTZ camera.

#### Steps

### **i**Note

For Cloud P2P device, the patrol function is not supported.

- 1. Open the Main View page and start the live view of PTZ camera.
- 2. Click 📩 to expand the PTZ Control panel.
- 3. Click Patrol to enter the PTZ patrol configuration panel.
- **4.** Select a path No. from the drop-down list.
- 5. Click 📲 to open Add Patrol No. dialog.
- 6. Set the dwell time and patrol speed for the preset in the dialog.
- 7. Click OK.
- 8. Repeat step 5, 6, and 7 to add other presets to the patrol.
- 9. Optional: Perform the following operation(s) after setting the patrol.

| Call Patrol                  | Click 💽 to call the patrol.                                                               |
|------------------------------|-------------------------------------------------------------------------------------------|
| Stop Calling Patrol          | Click 🔽 to stop calling the patrol.                                                       |
| Edit Preset in Patrol        | Select a preset in the patrol path and click 📝 to edit the preset.                        |
| Remove Preset from<br>Patrol | Select a preset in the patrol path and click $lpha$ to remove the preset from the patrol. |

### 4.3.3 Configure Pattern

A pattern is a memorized, repeating series of pan, tilt, zoom, and preset functions.

Perform this task when you need to add a pattern for the PTZ camera.

#### Steps

| <b>i</b> Note                                                |  |
|--------------------------------------------------------------|--|
| For Cloud P2P device, the pattern function is not supported. |  |

- **1.** Open the Main View page and start the live view of the PTZ camera.
- 2. Click 📉 to expand the PTZ Control panel.
- 3. Click Pattern to enter the PTZ pattern configuration panel.
- 4. Click 💽 to start the recording of this pattern path.
- 5. Use the direction buttons to control the PTZ movement.
- 6. Click 👩 to stop recording and save the recorded pattern.
- 7. Optional: Perform the following operation(s) after setting the pattern.

| Call Pattern         | Click 💽 to call the pattern.                          |
|----------------------|-------------------------------------------------------|
| Stop Calling Pattern | Click 🧧 to stop calling the pattern.                  |
| Delete Pattern       | Select one pattern and click 🔀 to delete the pattern. |
| Delete All Patterns  | Click 💼 to delete all patterns.                       |

## 4.4 Manually Record and Capture

During live view, you can record videos and capture pictures manually, and then view the recorded video files and captured pictures in the local PC.

#### 4.4.1 Manually Record Video

Manual recording function allows to record the live video on the Main View page manually, and you can store the video files in the local PC.

Perform this task when you need to record videos manually.

#### Steps

#### **i**Note

The manual recording is not supported by the Cloud P2P device during live view.

- **1.** Open the Main View page.
- 2. Start the live view
- **3.** Perform one of the following operations to start manual recording.
  - Move the cursor to the display window in live view to show the toolbar and click on the toolbar.
  - Right-click on the display window and click **Start Recording** on the right-click menu.

The icon 🗿 turns to 🛜 . An indicator 🌄 appears in the upper-right corner of the display window.

4. Click 🛜 to stop the manual recording.

The recorded video file is automatically saved to the local PC, and a small window with the saving path information appears in the lower-right corner of desktop.

## iNote

The saving path of the recorded video files can be set on the System Configuration page. See **Set File Saving Path** for details.

### 4.4.2 View Local Videos

You can view the video files which are recorded manually during live view and playback and are stored in your local PC.

Perform this task when you need to view the video files recorded during live view and playback.

#### Steps

- **1.** Click  $\blacksquare \rightarrow$  File  $\rightarrow$  Open Video File in the upper-left corner to open the Video Files page.
- 2. Select the camera to be searched from the Camera list.
- **3.** Click **to** specify the start time and end time for the search.
- 4. Click Search.

The video files recorded between the start time and end time displays in thumbnail format on the page.

5. Optional: Perform the following operation(s) after the search.

| Delete Video File | Select the video file, and click <b>Delete</b> to delete the video file.              |  |
|-------------------|---------------------------------------------------------------------------------------|--|
| Save Local Video  | Select the video file, and click <b>Save as</b> to save a new copy of the video file. |  |
| Playback          | Double-click the video file to start the local playback.                              |  |

### 4.4.3 Capture Pictures

During live view, you can take a quick snapshot of an image for the live video manually if you want to save or share a still image.

Perform this task when you need to capture pictures during the live view.

#### Steps

- 1. Open Main View page and start the live view of a camera.
- **2.** Perform one of the following operations to capture pictures.
  - Move the cursor to the display window in live view to show the toolbar and click in toolbar.
  - Right-click the display window and click **Capture** on the right-click menu.

The captured picture is automatically saved to the local PC, and a small window with the picture preview and saving path information appears in the lower-right corner of desktop.

## iNote

The saving path of the captured pictures can be set on the System Configuration page. For details, refer to **Set File Saving Path**.

### 4.4.4 View Captured Pictures

The pictures captured in live view and playback are stored in the PC running the software. You can view the captured pictures if needed.

Perform this task when you need to view the pictures captured during live view and playback.

#### Steps

- **1.** Click  $\blacksquare \rightarrow$  File  $\rightarrow$  Open Image File in the upper-right corner to open the Captured Images page.
- 2. Select the camera to be searched from the Camera list.
- **3.** Click 📸 to specify the start time and end time for the search.
- 4. Click Search.

The pictures captured between the start time and end time display in thumbnail format on the page.

5. Optional: Perform the following operation(s) after the search.

| Enlarge Picture                                                                                               | Double-click the picture thumbnail to enlarge it for a better view.                  |  |
|----------------------------------------------------------------------------------------------------|--------------------------------------------------------------------------------------|--|
| Print Picture                                                                                                 | Select the captured picture, and click <b>Print</b> to print the selected picture.   |  |
| Delete Picture                                                                                                | Select the captured picture, and click <b>Delete</b> to delete the selected picture. |  |
| <b>Save Picture</b> Select the captured picture, and click <b>Save as</b> to save a new cop selected picture. |                                                                                      |  |

## 4.5 Instant Playback

Instant playback shows a piece of the video which is remarkable, or which is unclear on the first sight. You can play the video files instantly on the Main View page and get an immediate review if needed.

#### **Before You Start**

Record the video files and store them on the storage devices, such as the SD/SDHC cards and HDDs on the DVRs, NVRs, network cameras, etc.

Perform this task when you need to start the instant playback.

#### Steps

- 1. Open Main View page and start the live view.
- 2. Perform one of the following operations to show the pre-play durations' list of instant playback.
  - Move the cursor to the display window to show the toolbar and click 🔯 .
  - Right-click the display window and select **Switch to Instant Playback** on the right-click menu.

- Move the cursor to default view or custom view node on the View panel and click 🔇 .

The list with pre-play durations of 30s, 1 min, 3 min, 5 min, 8 min, and 10 min displays.

**3.** Select a time period from the appeared list to start the instant playback.

#### Example

If you select 3 min, and the current time of the live view is 09:30:00, then the instant playback will start from 09:27:00.

During the instant playback, an indicator appears in the upper-right corner of the display window.

**4. Optional:** Click 🚳 again to stop the instant playback and go back for the live view.

## 4.6 Customize Window Division

The client software provides multiple kinds of predefined window divisions. You can also set custom the window division as desired.

Perform this task when you need to customize the window division.

#### Steps

**i**Note

Up to 5 window divisions can be customized.

- 1. Open the Main View or Remote Playback page.
- 2. Click on the live view or playback toolbar.
- **3.** Select **Edit** to open the custom window division page.
- 4. Click Add to open the Add Custom Window Division dialog.
- 5. Set a name for the new window division as desired and click OK.
- **6.** Select the window division as 3×3, 4×4, 5×5, or 6×6.

## **i**Note

For remote playback, up to 16 windows can be played at the same time, so the custom window division with more than 16 windows is invalid.

- **7. Optional:** Drag your mouse to select the adjacent windows, and click **Joint** to joint them as a whole window.
- 8. Click Save.

#### What to do next

Click 💌 to go back to the Main View or Remote Playback page.

## 4.7 More Functions

There are some more functions supported in the live view, such as auxiliary screen preview, digital zoom, channel-zero, two-way audio, camera status, and synchronization.

#### **Auxiliary Screen Preview**

Click and select **Auxiliary Screen Preview** to open an auxilizry screen to display the live video on different auxiliary screens for the convenient preview of multiple monitoring scenes.

## **i**Note

Up to 3 auxiliary screens are supported.

#### **Digital Zoom**

Right-click on the displaying window and select **Open Digital Zoom** and the cursor changes to a magnifier. Drag the mouse to draw a rectangle area in the lower-right/upper-left direction to zoom in or out the drawn area. Or use the mouse wheel to zoom in or out the view in digital zoom mode.

#### **Channel-Zero**

When you view the live video of channel-zero of the device, hold the **Ctrl** key and double-click to display the specific channel. Hold the **Ctrl** key and double-click again to restore.

#### **Two-Way Audio**

Two-way audio function enables the voice talk of the camera. You can get not only the live video but also the real-time audio from the camera. If the device has multiple two-way audio channels, you can select a channel to start two-way audio. Right-click on the displaying window and select **Start Two-Way Audio** and then you can talk to the camera.

### **i**Note

- The two-way audio can be used for only one camera at one time.
- Cloud P2P device doesn't support selecting channel during two-way audio.
- Your PC should have available microphone for talking to the camera or device.
- If client is broadcasting to the device, you cannot start two-way audio with the camera, and vice versa.

#### **Camera Status**

The camera status, such as recording status, signal status, connection number, etc., can be detected and displayed for checking. The status information refreshes every 10 seconds. Right-click on the displaying window and select **Camera Status**, or right-click the camera on the camera tree and select **Camera Status** to show the camera status window.

#### Synchronization

The synchronization function provides a way to synchronize the device clock with the PC which runs the client software. Right-click on the displaying window and select **Synchronization**, or right-click the camera on the camera tree and select **Synchronization** to synchronize the time.

#### **Modify Camera Name**

Right-click the camera on the camera tree and select **Modify Camera Name** if you want to customize the camera name.

# **Chapter 5 Remote Playback**

You can search the video files stored in the local device or on the storage devices configured on the device, and then play them on the client.

If the camera's stream is encrypted, you are required to enter the camera's stream key to start playback.

## 5.1 Asynchronous Playback

You can search video files recorded by camera (s) for playback and play them individually.

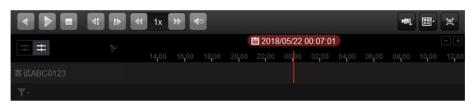

#### Figure 5-1 Playback Toolbar

We introduce part of the icons on the playback toolbar:

| lcon                    | Name                             | Description                                                                                                    |
|-------------------------|----------------------------------|----------------------------------------------------------------------------------------------------|
| 41                      | Single Frame<br>(Reverse)        | Play the video files frame by frame (reversely). You can<br>also scroll down the mouse wheel to play the video file<br>frame by frame (reversely). |
|                         | Download for<br>Multiple Cameras | Download video files of multiple cameras at the same time.                                                                                         |
| *                       | Clip and Download                | Download the video files of the camera and store them to local PC.                                                                                 |
| 2016/05/31 10:39:37     | Accurate Positioning             | Set the accurate time point to play the video file.                                                                                                |
| 09/12 🔊 🖻 09/13 🛍 09/14 | Date                             | The day that has video files will be marked with 🛅 .                                                                                               |

## **i**Note

The Cloud P2P device doesn't support the functions of reverse playback, slow forward, and fast forward.

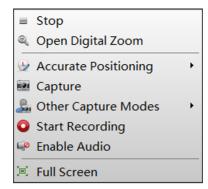

#### Figure 5-2 Right-Click Menu of Playback Display Window

| lcon | Name          | Description                                                          |
|------|---------------|----------------------------------------------------------------------|
| -    | Other Capture | Print Captured Picture                                               |
|      | Modes         | Capture a picture and print it.                                      |
|      |               | Custom Capture                                                       |
|      |               | Capture the current picture. You can edit its name and then save it. |

#### 5.1.1 Search Video Files

You can search the video files recorded by cameras by setting the time period. The video files during the time period can be played back.

Perform this task if you need to search video files for playback.

#### Steps

- **1.** Open the Remote Playback page.
- 2. Optional: Click 🛅 to set the start date and end date of searching time period.

#### **i**Note

In the calendar, the date which has video files recorded by schedule will be marked with  $\mathbf{a}$ , and the date which has video files recorded based on event will be marked with  $\mathbf{a}$ .

- **3.** Select a display window, and select the camera(s) in the camera list for playback.
- 4. Click Search.
- **5.** Start the playback of camera(s) to search the video files of the selected camera(s). You can do one of the followings to start the playback.

## **i**Note

- You can also drag a device node to the display window to start playback for the cameras of the device.
- Up to 16 cameras can be searched simultaneously.

The client will playback the matched video files automatically in chronological order.

### 5.1.2 Play Video Files

After searching the video files for the playback, you can play the video via timeline.

Perform this task if you need to play the video files.

#### Steps

- **1.** Open the Remote Playback page.
- 2. Select the camera and set the time period to search the recorded video files.
- 3. Click Search.
- **4.** Click on the timeline to position the desired video segment of specified time for normal playback.

## **i**Note

- The timeline indicates the time duration for the video files, and the video files of different types are color coded.
- You can use mouse wheel or click 🖪 / 🧧 to scale up or scale down the timeline bar.

## **5.2 Synchronous Playback**

During synchronous playback, you can view the recorded video footage from up to 16 cameras at the same point of time simultaneously. If the camera has no video footage at certain point of time, its playback will stop and it will wait for other cameras playing back video footage until the time it has recorded video footage. For example, if you wish to view the video footage shot by camera A, B, and C at 8:00 a.m., you can use synchronous playback instead of examining the video footage from each camera individually. If camera A has no video footage during 8:00 a.m. to 8:05 a.m., its playback will be paused and other cameras' (B and C) will be normal. When it is 8:00 a.m., the camera A will start playing its video footage as well.

Perform this task when you need to play the video files in synchronization.

#### Steps

| <b>i</b> Note                                                        |
|----------------------------------------------------------------------|
| Video files from up to 16 cameras can be played back simultaneously. |

- 1. Open the Remote Playback page.
- 2. Select at least two cameras and set the time period for search.
- 3. Click Search.
- 4. Start synchronous playback.
  - After running the client, the playback mode is synchronous playback by default.
  - If it is asynchronous playback mode, click **=** in the toolbar to enable synchronous playback.

# **Chapter 6 Download Video Files**

During playback, you can set the start time and end time to clip the video files of one camera or multiple cameras and download them to the local PC.

### **i**Note

You cannot download the video files of Cloud P2P device.

## 6.1 Download for One Camera

During the playback, you can clip the video footage by setting the start time and end time. After clipping, the video footage will be downloaded to the local PC.

Perform this task to download the recorded video files for one camera and save the video files in your PC.

#### Steps

#### **i** Note

To set the default saving path, refer to Set File Saving Path .

- 1. Enter the Remote Playback page and select the camera to start playback.
- 2. Select the camera's display window and click 😵 on the playback toolbar.
- **3.** Set the start time and end time. The video footage during the start time and end time will be clipped and saved in the default file saving path in the PC running the client.
- **4.** Set a name for the downloading task.
- **5. Optional:** Check **Download Player** to download the video player with the video footage. You can play the video with the provided player.
- 6. Click OK to start downloading.

The icon **W** will display on the client menu bar in the upper right corner. You can view the downloading process and delete the task is necessary.

### 6.2 Download for Multiple Cameras

During the playback of multiple cameras, you can download the video files of multiple cameras by date simultaneously.

Perform the following steps to download the video files of multiple cameras by date simultaneously.

#### Steps

1. Enter Playback page and select multiple cameras to start playback.

## iNote

For details about starting playback, refer to Remote Playback .

- 2. Click 🚾 to open the Download for Multiple Cameras page.
- **3.** Check the cameras to enable the corresponding video duration settings.
- 4. Set the start time and end time of video duration for each camera.
- 5. Optional: Check Download Player to download the player.
- **6.** Click **Download** to start downloading the video files of the configured duration(s) to the local PC.

The progress bar shows the downloading process.

7. Optional: Click Stop to stop downloading manually.

**i**Note

Up to 16 cameras' video files can be downloaded simultaneously.

# **Chapter 7 System Configuration**

Configure the settings for the client software, such as network performance, picture format, saving path for the videos and pictures, icon of live view and playback toolbar settings.

## 7.1 Set General Parameters

You can configure the frequently-used parameters, including network performance, time synchronization, and etc.

Perform the following task when you need to set the above mentioned parameters.

#### Steps

- 1. Click 🐼 in the upper-right corner and click **System** tab to enter the System Configuration page.
- **2.** Configure the general parameters.

#### **Network Performance**

Set the network conditions to Normal, Better or Best.

#### Maximum Mode

Select **Maximize** or **Full Screen** as the maximum mode. **Maximize** mode can maximize the display and show the taskbar. **Full Screen** mode can display the client in full-screen mode.

#### Enable Auto-login

Log into the client software automatically.

#### Pop up Security Prompt When Using Default Password

If the default password of the added device has not been changed, the prompt will pop up for notification.

#### Automatic Time Synchronization

Automatically synchronize the time of the added devices with the time of the PC running the client at a specified time point.

#### Automatically Detect Device's Latest Firmware Version

The client can detect the latest firmware versions for the added devices automatically. When the new firmware version is available, it will prompt the users to upgrade.

#### **Upgrade Server Port**

The port number of the PC that running the upgrade server. It should be between 1 and 65535. By default, it is 15200.

3. Click Save.

## 7.2 Set Live View and Playback Parameters

You can set the parameters for live view and playback, including picture format, pre-play duration, etc.

Perform the following task when you need to set the parameters for live view and playback.

#### Steps

- 1. Click 🔅 in the upper-right corner and click **System** tab to enter the System Configuration page.
- 2. Click Live View and Playback in the navigation.
- 3. Configure the live view and playback parameters.

#### **Picture Format**

Set the format for the captured pictures captured during live view and playback.

#### Merge Downloaded Video Files

Set the maximum size of merged video file for downloading the video file by date.

#### View Scale

The view scale of the video in live view or playback. It can be set as **Full Screen**, **4:3**, **16:9**, or **Original Resolution**.

## **i**Note

You can also set the view scale in Live View module. For details, refer to Live View .

#### **Play Performance**

The play performance of the live video. It can be set as Shortest Delay, Balanced, or Fluency.

#### **Enable Screen Toolbar Display**

Show the toolbar on each display window in live view or playback.

#### **Resume Latest Live View Status After Restart**

Resume the latest live view status after you log into the client again.

#### **Disconnect Background Videos in Single Live View**

In multiple-window division mode, double-click a live video to display it in 1-window division mode, and the other live videos will be stopped for saving the resource.

#### **Enable Wheel for Zoom**

Use the mouse wheel for zoom in or out of the video in PTZ mode, or for zoom in or restoring of the video in digital zoom mode. In this way, you can directly zoom in or out (or restore) the live video by scrolling the mouse.

#### Auto-change Stream Type

Change the video stream (main stream or sub-stream) automatically in live view according to the size of the display window.

## iNote

When the window division is larger than 9, it will switch to sub-stream automatically.

#### Hardware Decoding Preferred

Set to enable decoding by hardware for live view and playback. Hardware Decoding can provide better decoding performance and lower CPU usage when playing the HD videos during live view or playback.

#### **Enable Highlight**

Mark the detected objects with green rectangles in live view and playback.

4. Click Save.

## 7.3 Set File Saving Path

The video files from manual recording, the captured pictures and the system configuration files are stored on the local PC. The saving paths of these files can be set.

Perform the following task when you need to set the file saving path.

#### Steps

- 1. Click 🗱 and select System to enter the System Configuration page.
- 2. Scroll the mouse or click File on the right to locate the File content.
- **3.** Click and select a local path for the files.
- 4. Click Save on the bottom.

## 7.4 Set Icons Shown on Toolbar

The icons and the order on the toolbar in the live view and playback window can be customized. You can select to display what icons and set the icon order.

Perform the following task when you need to set icons shown on Toolbar.

#### Steps

- 1. Click 🗱 and select System to enter the System Configuration page.
- 2. Scroll the mouse or click **Toolbar** on the right to locate the Toolbar content.
- 3. Click to select the icon to be displayed on the toolbar. The selected icon will be marked with 🛜 .
- 4. Optional: Drag the icon to set the icon order on the toolbar.

| Stop Live View | Stop the live view in the display window.                                              |
|----------------|----------------------------------------------------------------------------------------|
| Capture        | Capture the picture in the live view process. The capture picture is stored in the PC. |
| Record         | Start manual recording. The video file is stored in the PC.                            |

#### Table 7-1 Icons on Live View Toolbar

| <u>.</u> | PTZ Control          | Start PTZ mode for speed dome. Click and drag in the view to perform the PTZ control. |
|----------|----------------------|---------------------------------------------------------------------------------------|
| ê        | Two-way Audio        | Start the two-way audio with the device in live view.                                 |
| ©,       | Digital Zoom         | Enable the digital zoom function. Click again to disable the function.                |
| 3        | Instant Playback     | Switch to the instant playback mode.                                                  |
| <b>*</b> | Remote Configuration | Open the remote configuration page of the camera in live view.                        |

### Table 7-2 Icons on Playback Toolbar

| 0          | Capture      | Capture the picture in the playback process. The capture picture is stored in the PC. |
|------------|--------------|---------------------------------------------------------------------------------------|
| $\bigcirc$ | Record       | Clip the video and store the clipped video on your PC.                                |
| ©,         | Digital Zoom | Enable the digital zoom function. Click again to disable the function.                |
|            | Download     | Download the video files of the camera and the video files are stored in the PC.      |

5. Click Save on the bottom.

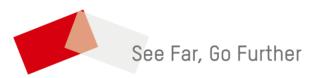